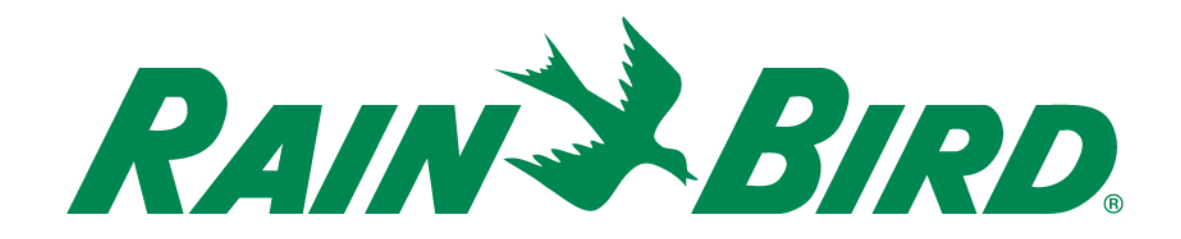

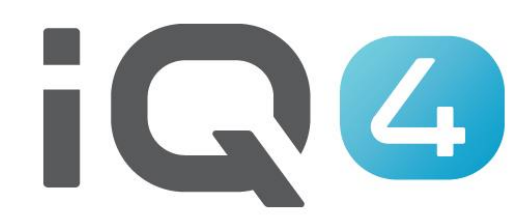

The Intelligent Use of Water.<sup>™</sup>

LEADERSHIP . EDUCATION . PARTNERSHIPS . PRODUCTS

- **Schritte zum Einrichten eines NCC EN-Steckmoduls für IQ4 - Cloud**
	- Richten Sie die Netzwerkparameter gemeinsam mit den IT-Netzwerkmitarbeitern ein
	- Installieren Sie das EN-Steckmodul
	- Konfigurieren Sie das NCC EN-Steckmodul (NCC-Konfigurator)
	- Richten Sie das Steuergerät in IQ4 ein
	- Führen Sie eine Rückwärtssynchronisierung durch, um alle Steuergerätedaten vom Steuergerät zu IQ4 zu laden

- **Richten Sie gemeinsam mit den IT-Netzwerkmitarbeitern Folgendes ein:** 
	- A. Richten Sie eine statische oder eigene IP-Adresse und eine eindeutige Portnummer für jedes IQ-Satellit Steuergerät ein
	- B. Geben Sie die Netzwerk-Subnetzmaske und Gatewayadresse ein
	- C. Geben Sie die Internet-IP-Adresse für den Router/die Firewall ein
	- D. Richten Sie die Portweiterleitung (oder Dynamic DNS) ein, damit sich IQ-Cloud mit dem Netzwerkrouter verbinden und an die einzelnen IQ-Satellit Steuergeräte weitergeleitet werden kann
- **HINWEIS: Die eingehende Kommunikation von IQ4-Cloud (Amazon Server) mit dem Standortnetzwerk wird auf den Seiten 6–9 erläutert**

- **Die IQ4 Weboberfläche ist über https://iq4.rainbird.com aufrufbar. Diese Oberfläche kommuniziert auch mit einem API-Server auf https://iq4server.rainbird.com**
- **Wenn die Firewall so konfiguriert werden kann, dass Websites nach DNS-Namen auf die Whitelist gesetzt werden können, sind diese beiden ausreichend. Kann die Firewall aber nur so konfiguriert werden, dass Websites nach IP-Adresse auf die Whitelist gesetzt werden können, müssen andere Schritte unternommen werden**

- **Der iq4server.rainbird.com Dienst wird von einer statischen IP-Adresse bereitgestellt: 54.183.11.63**
- **Die iq4.rainbird.com Website wird über Amazon CloudFront bereitgestellt, ein CDN, der Caching und geographische Verteilung für Websites auf der ganzen Welt bereitstellt, um auf Inhalte aus einem schnellen, lokalen Rechenzentrum zugreifen zu können. Führen Sie die folgenden Schritte aus, um herauszufinden, welche IP-Adresse Ihre Website nutzt, um auf IQ4 über CloudFront zuzugreifen**

- **1. Öffnen Sie eine Eingabeaufforderung mit einem**  Klick auf die Windows-Taste, geben Sie "cmd" ein **und drücken Sie die Eingabetaste**
- **2. Geben Sie im Eingabeaufforderungsfenster "nslookup iq4.rainbird.com" (ohne Anführungszeichen) ein**
- **3. Es wird eine Liste mit vier IP-Adressen angezeigt. Dies sind die lokalen CloudFront Adressen für Ihre Websites**
- **4. Sie können nun diese vier Adressen zusammen mit der IP-Adresse 54.183.11.63 auf die Whitelist setzen**

#### **- Hier ist ein Beispiel:**

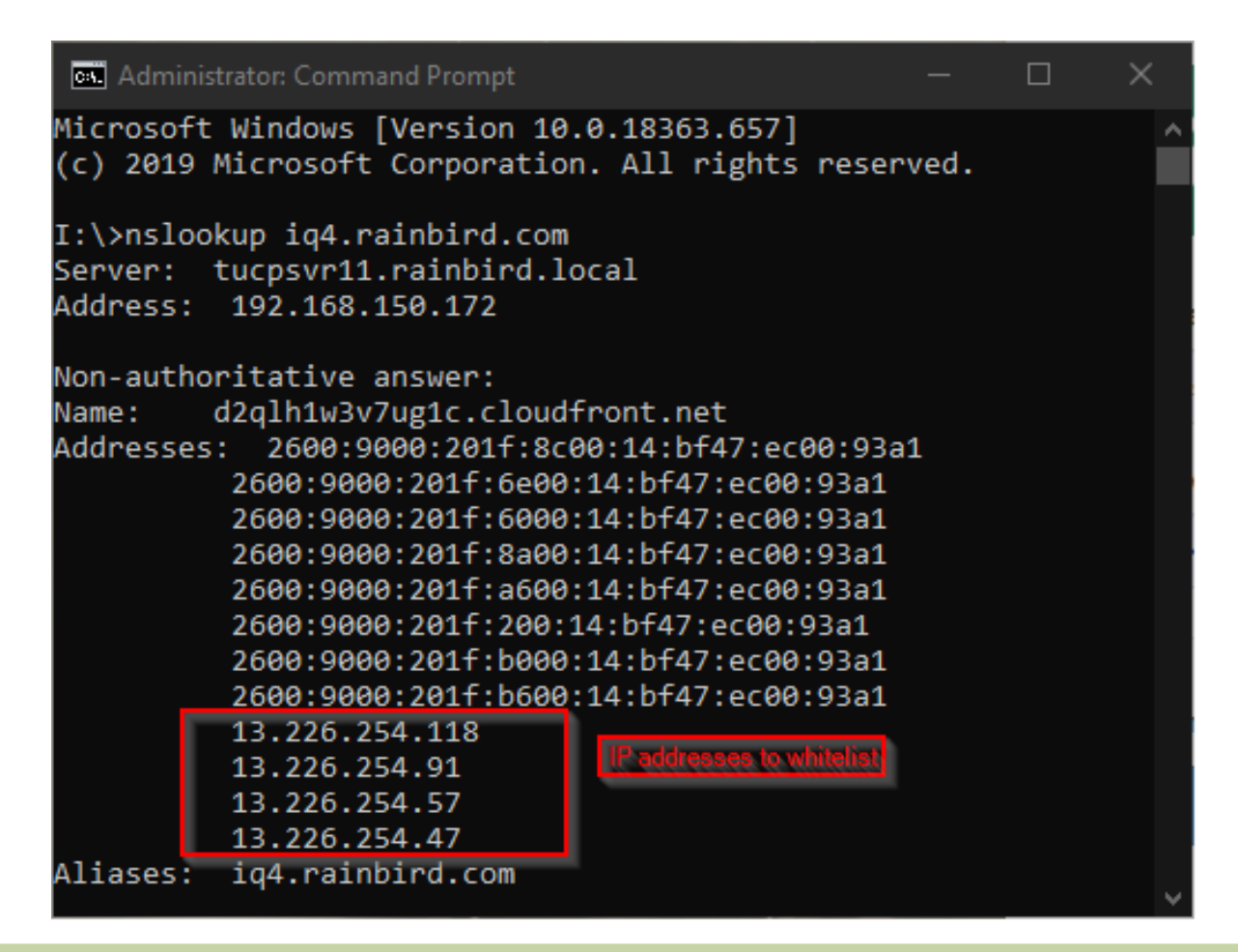

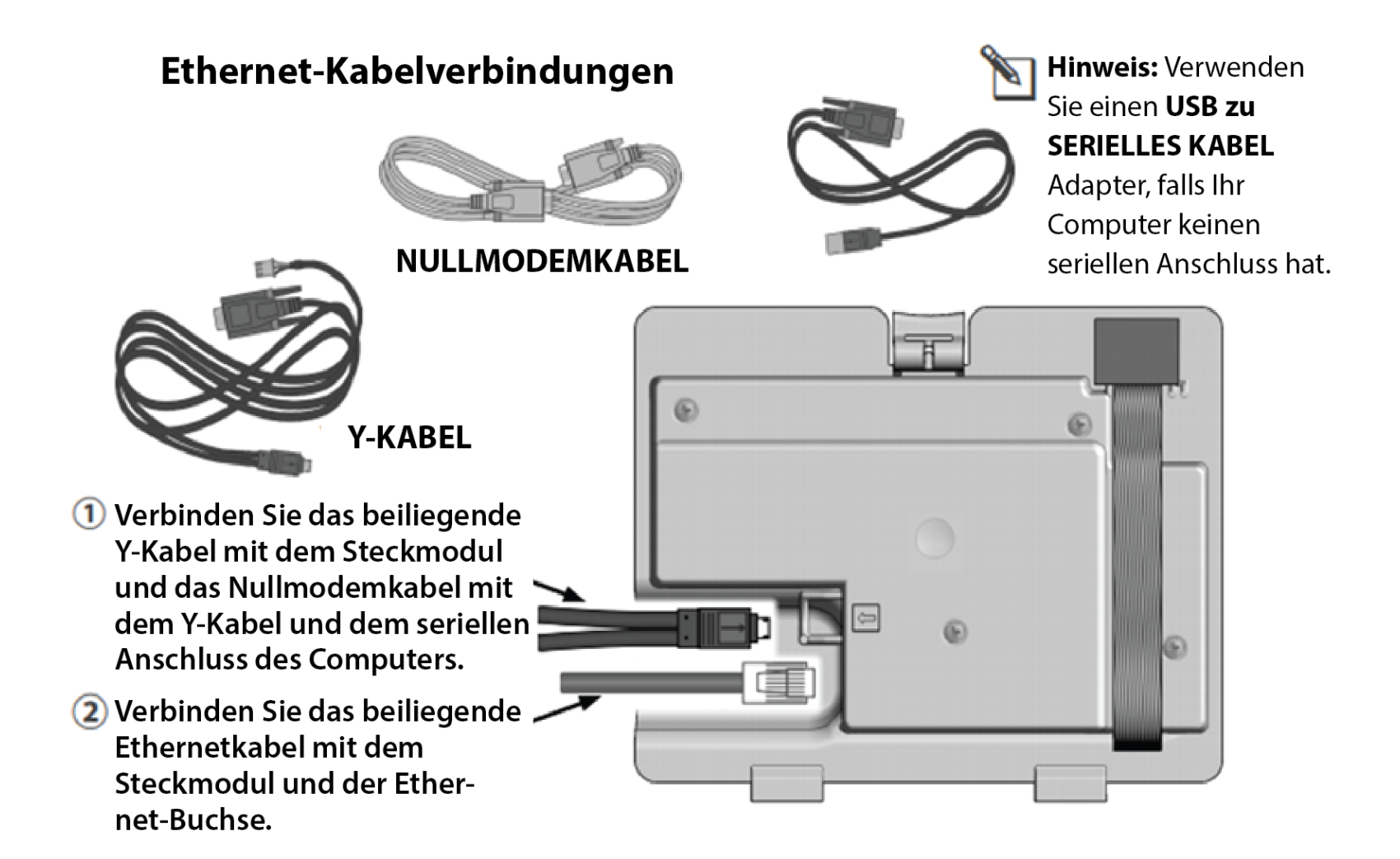

#### **IQ NCC-Konfiguratorsoftware**

Gehen Sie auf https://www.rainbird.com/products/iq4-platform, laden Sie die Software auf einen Windows Computer herunter und extrahieren Sie diese.

> **IVA-CIVUU** 104-Cloud combines ultimate ease of use with mobile access and no annual fees. 104-Cloud allows you to share access with your team using multiple

> > layers of user authority.

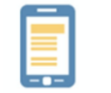

Mobile: Quickly program irrigation schedules on your smartphone or tablet.

Agile: Allows full manual operations to start and stop programs or stations.

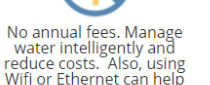

you avoid cellular data fees.

Access your data and Multi-user access. Powerful access control tools allow settings 24/7. IQ4-Cloud is vou to restrict who can backed up regularly to make changes to which ensure your settings and data are secure. site.

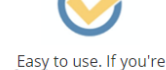

familiar with previous versions of IQ3, or even if you're not, you'll love the easy-to-use interface.

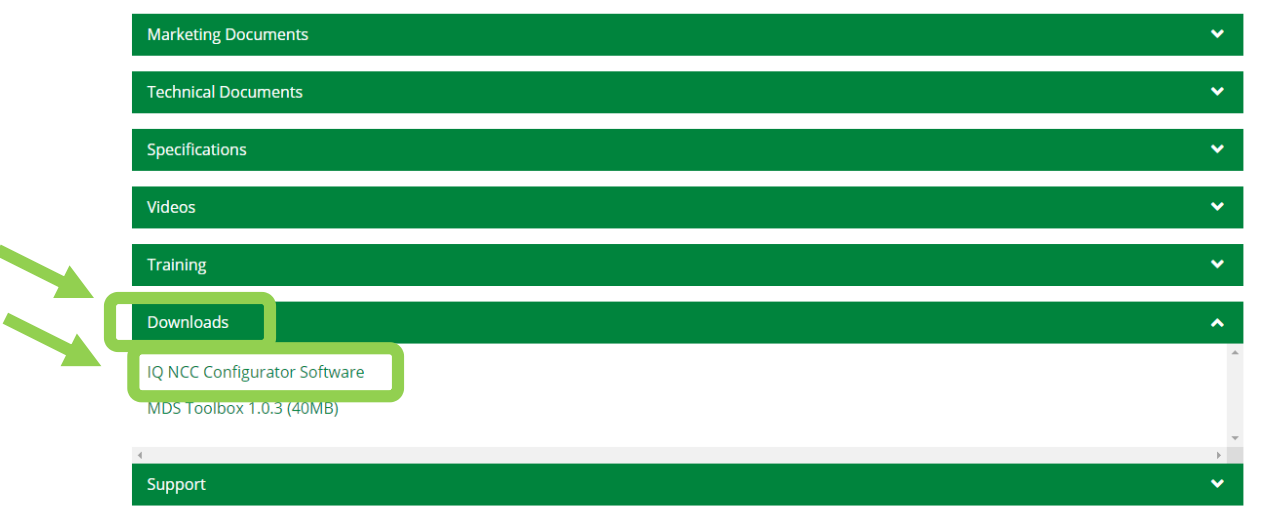

- **Zum Konfigurieren der Ethernet-Einstellungen verwenden Sie die NCC-Konfiguratorsoftware**
	- A. Starten Sie den NCC-Konfigurator.
	- B. Klicken Sie auf den Dropdownpfeil für die COM-Anschlussnummer, mit der das Nullmodemkabel verbunden ist.
	- C. Klicken Sie auf "Read Configuration" (Konfiguration lesen) für NCC-Steckmodul Kommunkationseinstellungen.
		- Falls das NCC-Steckmodul bisher nicht konfiguriert wurde, sind die Felder für die Konfigurationseinstellungen leer oder enthalten Standardwerte.
	- D. Geben Sie die Konfigurationseinstellungen ein oder bearbeiten Sie diese.
	- E. Klicken Sie auf "Send Configuration" (Konfiguration senden), um diese an das NCC-Steckmodul zu übertragen.

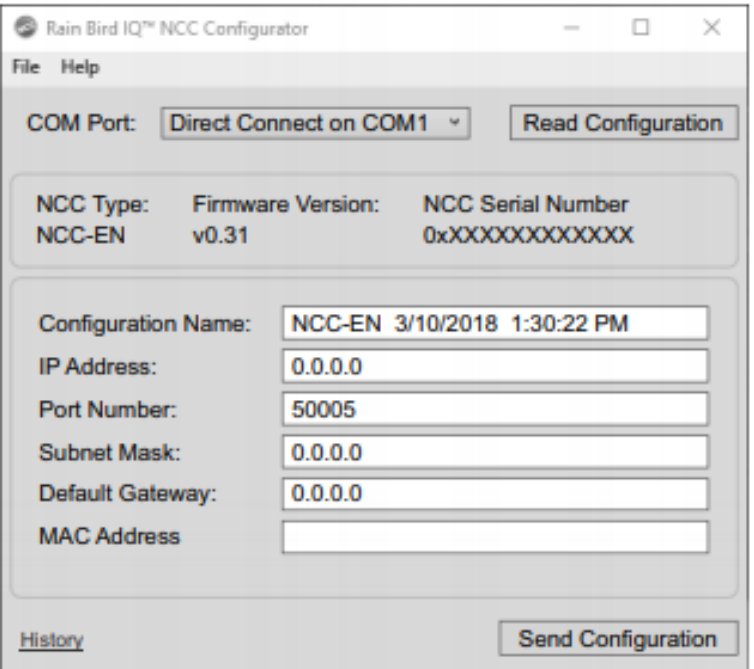

- **Konfigurieren Sie das Steckmodul auf dem Steuergerät**
	- Im Hauptmenü der IQ-Einstellungen wählen Sie den **Setup-Assistenten** mit den AUF- oder ABWÄRTSPFEILEN und drücken Sie auf "Next" (Weiter).
	- Der Bildschirm **Setup - Satellite Type (Satellitentyp)** wird angezeigt. Mit + oder - können Sie **Direct (Direkt)** wählen. Drücken Sie auf "Next" (Weiter)
	- HINWEIS: Sie können eine "Wireless Bridge" (Ehernet zu WiFi-Adapter) für die Verbindung zwischen einem IQNCCEN Ethernet-Kommunikationssteckmodul und einem Drahtlosnetzwerk verwenden. Laden Sie hierfür das Dokument "Wireless Bridge Konfiguration für Lantronix SGX5150" als Anleitung herunter.

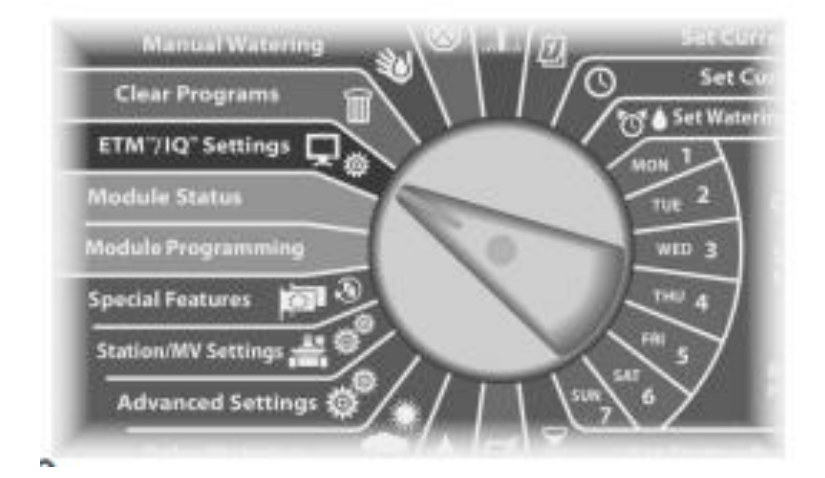

#### **Für LX-IVM:**

**Drehen Sie die Wählscheibe des Steuergeräts auf "Advanced Settings" (Erweiterte Einstellungen) und wählen Sie "Configur Cartridge" (Steckmodul konfigurieren).**

- **Richten Sie das Steuergerät in IQ4 ein**
	- Die Präsentation zum "IQ4 Quick Express-Setup Training" finden Sie auf:

<https://www.rainbird.com/products/iq4-platform>

 **Führen Sie eine Rückwärtssynchronisierung durch, um alle Steuergerätedaten vom Steuergerät zu IQ4 zu laden**

## **HÄUFIG GESTELLTE FRAGEN**

The Intelligent Use of Water. $M \rightarrow$  LEADERSHIP · EDUCATION · PARTNERSHIPS · PRODUCTS

© Rain Bird Corporation

#### **FAQs**

The Intelligent Use of Water. $M \rightarrow$  LEADERSHIP · EDUCATION · PARTNERSHIPS · PRODUCTS